## **Mobile Application**

Creating My Rules for iOS

**clinicalcollaboration** Powered by Telmedig

## Creating My Rules

Rules can be set for various types of events, such as auto responses and forwarding. Incoming messages matching these conditions will be routed according to the action.

- 1. Expand the main menu and navigate to "**My Rules**".
- 2. Select "**Create Rule**".
- 3. Enter the name, this is the desired name of the policy.
- 4. Enter condition criteria to be followed when the policy is active.
	- **Schedule**  specific days and times for this policy
	- **Message Type**  include specific message type(s) or leave as 'any' to include all message types.
	- **Sent From**  *optional* specify sender(s) for this policy
- **5. Actions**  what will happen when the policy is followed
	- **Forward To**  adds additional recipients to the message.

NOTE- you will still receive the message in your personal inbox as well

- **i. Alert Me**  if toggled on, the alerting policy will be followed when the message is received
- **Auto Response**  sends an auto response to all participants when you receive a message.
- 1. Click **Save**.

## Turning My Rules on/off

- 1. Expand the main menu and navigate to "**My Rules**".
- 2. Locate the policy.
- **3. Toggle** the policy on to be active or off to be inactive.

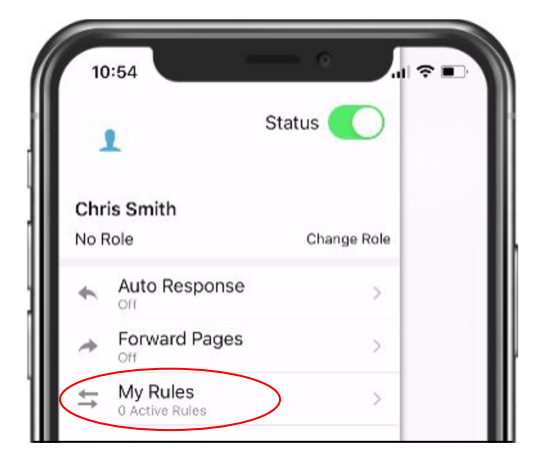

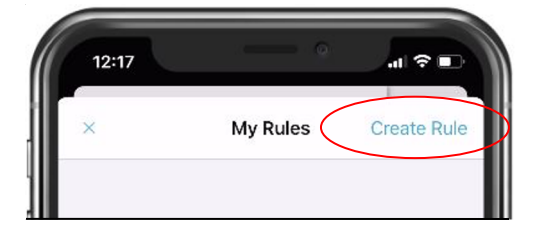

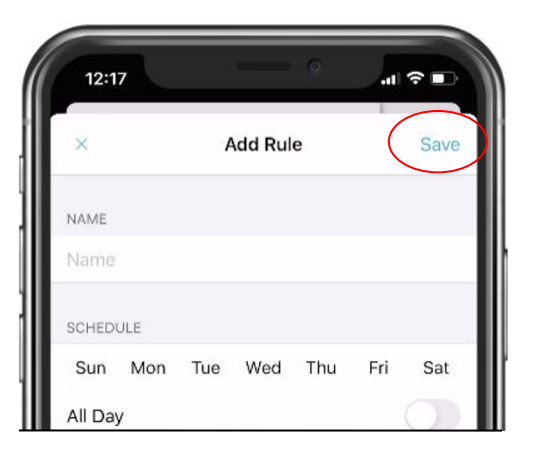

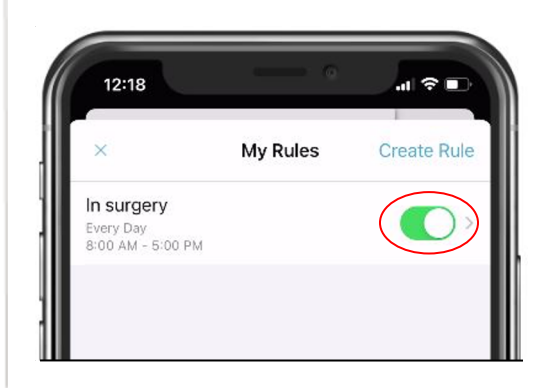

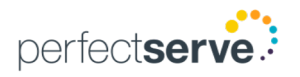